## **Mobility Print Installation** for

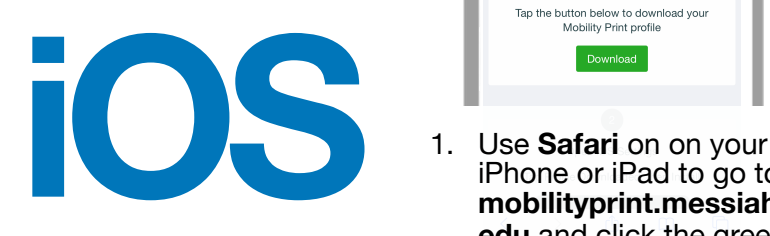

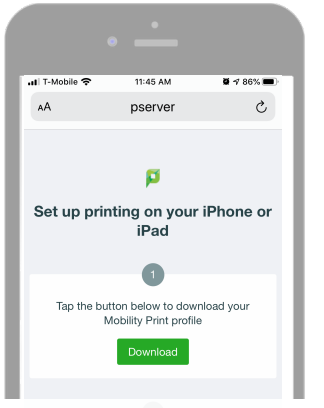

iPhone or iPad to go to **mobilityprint.messiah. edu** and click the green download button. *(You must use Safari for the download to work.)*

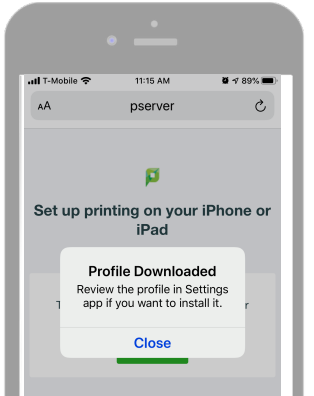

2. The Profile Downloaded dialog box shows that the profile is now on your device. Close the **Safari** app and open **Settings**.

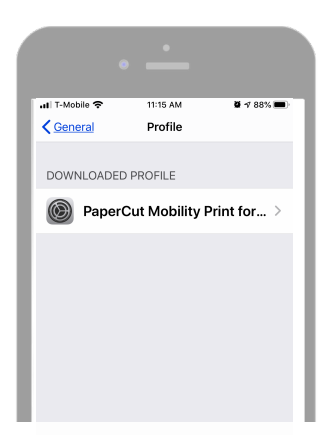

3. Choose **General**, then **Profile**. You should see that the PaperCut Mobility Printer Profile is loaded and ready to install.

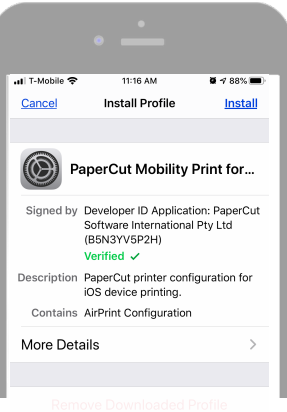

4. Choose **Install** to apply the profile. Then enter your device's passcode and select **install** again.

## **How to use Mobility Print on your iPhone or iPad.**

After installing the Mobility Print profile, you can print from any app by choosing either the Share or the Ellipsis icons.

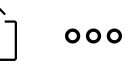

This also works from the OneDrive app without opening the app that the file was created with.

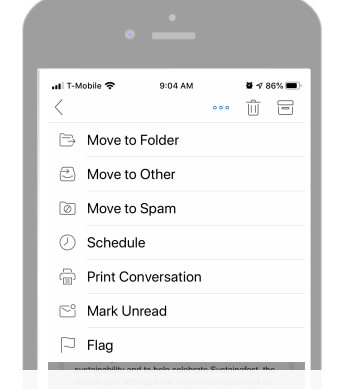

1. After choosing the ellipsis icon, choose Print from the choices offered. *Example: Outlook for iOS* 

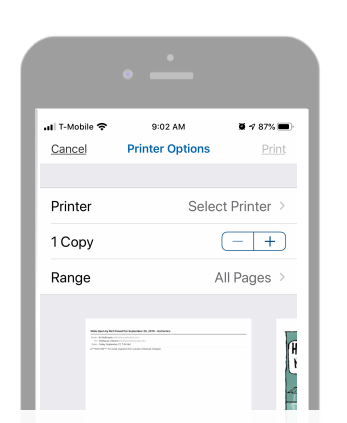

2. The Printer Options page is where you select our network printers, as well as choose the number of copies and range of pages shown.

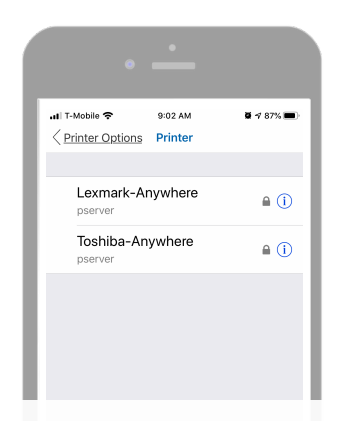

3. Choose either the Lexmark - Anywhere or the Toshiba - Anywhere from the list.

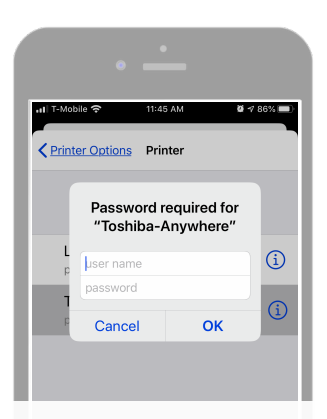

4. Enter your Messiah username (without @messiah.edu) and your password to connect to the printer.